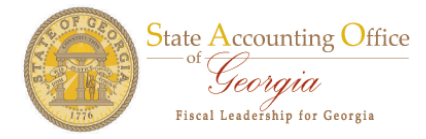

## **User Information ‐ FN**

The User Information Tab allows managers and agency security officers to provide additional Purchasing and Account Payable access needed for employees and contractors to complete various job functions at their business unit.

- You can expand all the modules by clicking the Expand All button and you can collapse all modules by clicking the Collapse All button.
- If Create Requisition, ePro Buyer, Event Buyer are selected on the Procurement Security tab and PO Buyer and PO Requester is selected on User Information tab, enter the Ship to value in the Default Ship To Address, the Location Code value in the Default Location and the Default Origin (Location) Code value.
- Please use the prompt table to enter the values for your business unit.

For this example, we enter PO\_021001 for the Ship to, 021000GPA for the Location Code and Default Origin (Location) Code 021 for business unit 46600.

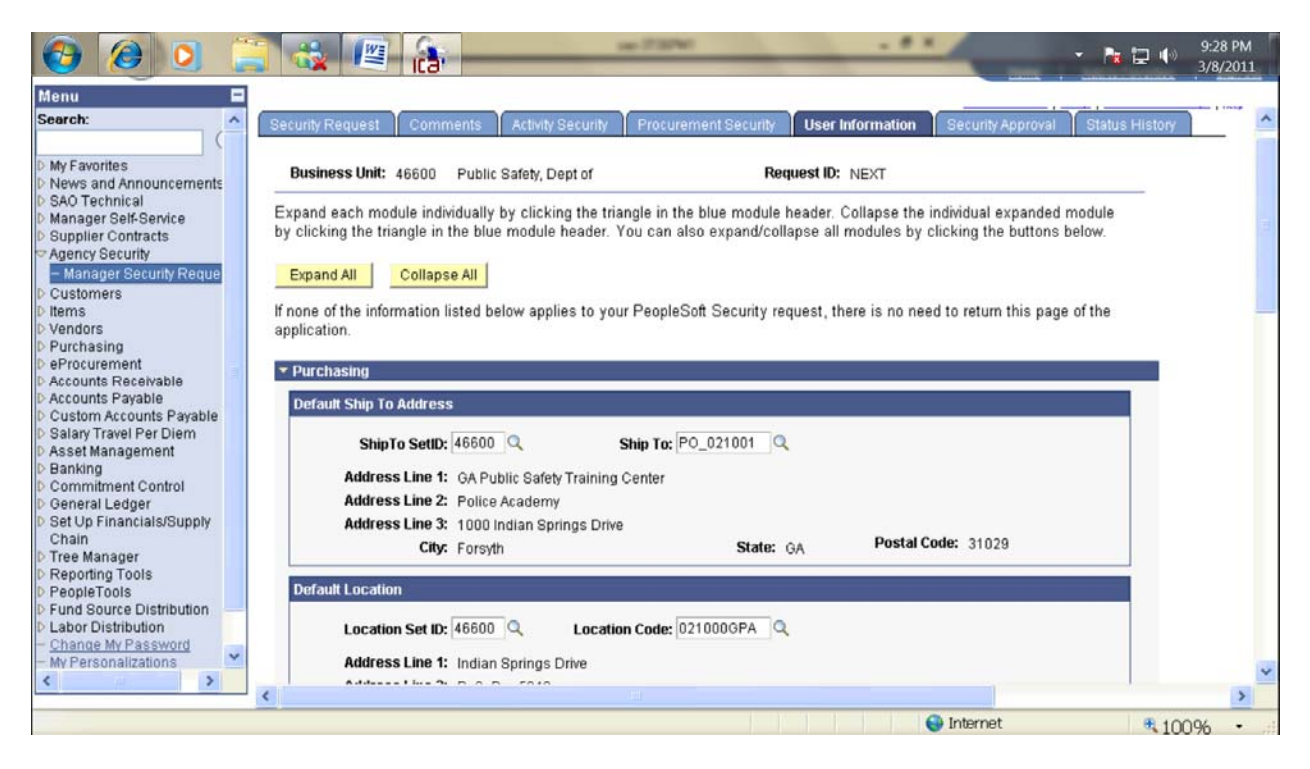

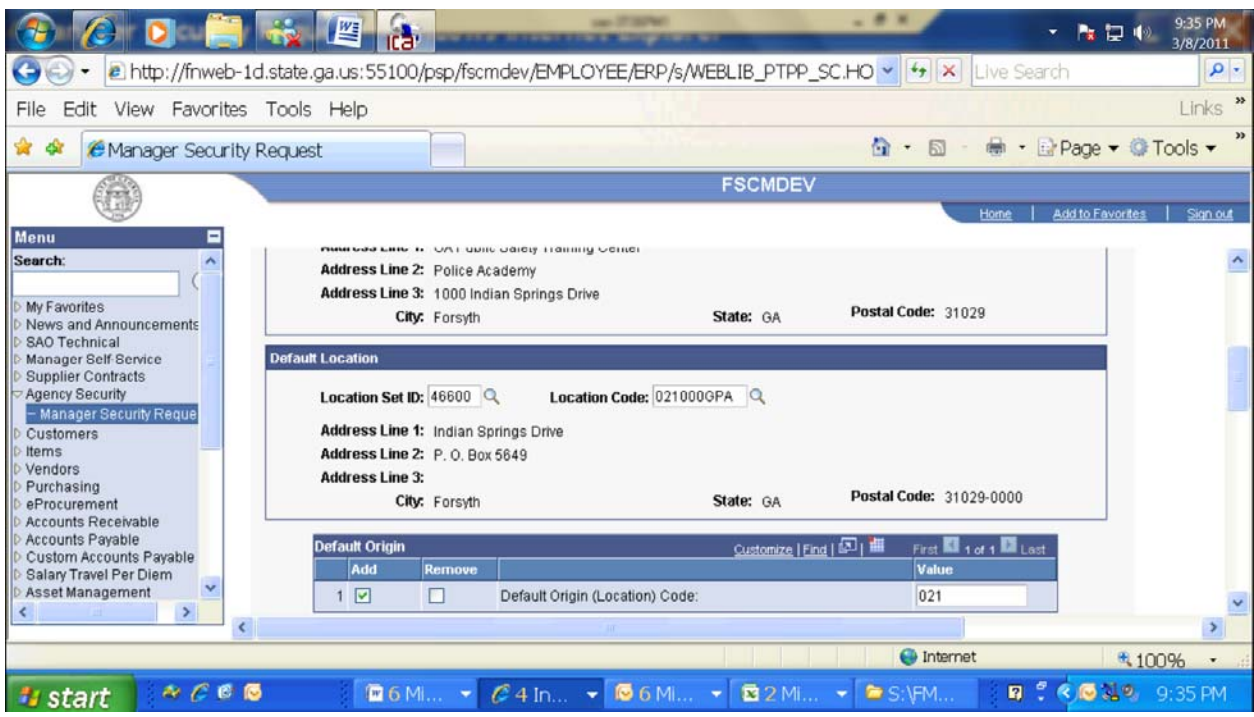

Click the Add button if the employee and/or contractor is a PO Approver, PO Buyer, and PO Requester.

**The STATEWIDE REQ APPROVER is only for DOAS employees.** 

For this example, we click the Add button for PO Buyer and PO Requester.

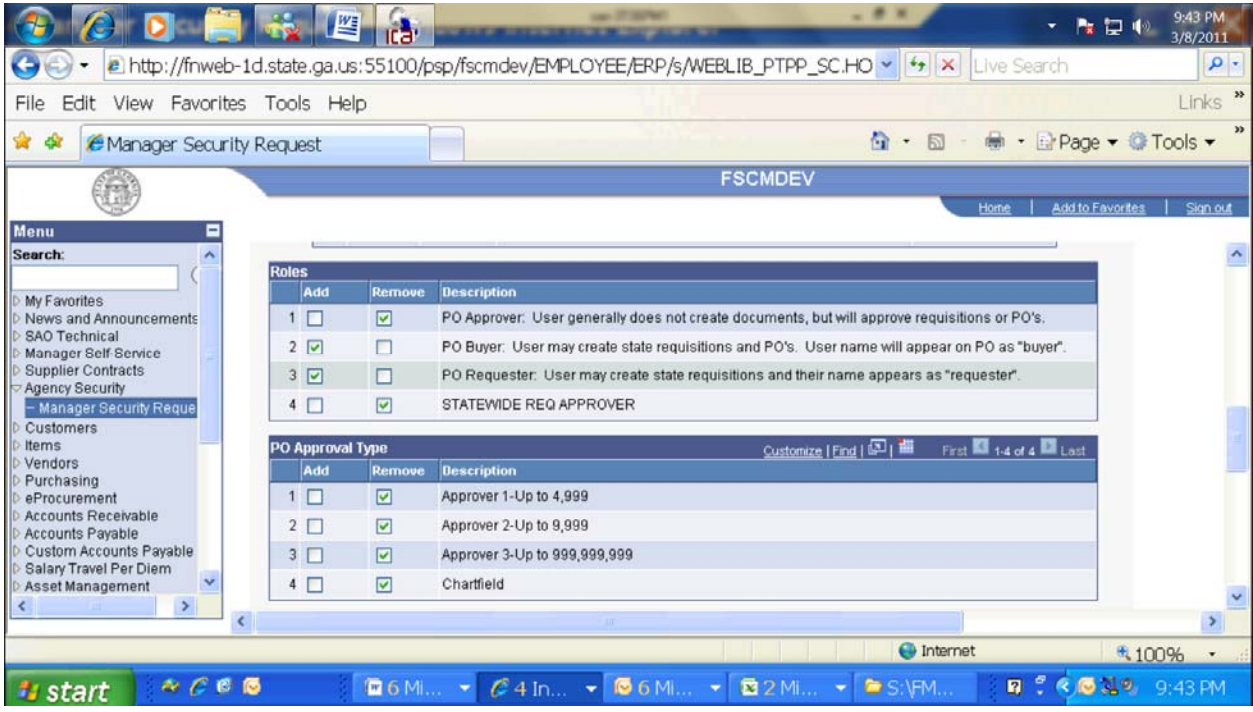

If PO Amount Approver and/or PO Chartfield Approver are selected on the Activity Security tab, click the Add button for the appropriate PO Approval Type.

For this example, we click the Add button for Approver 2 – Up to 9,999.

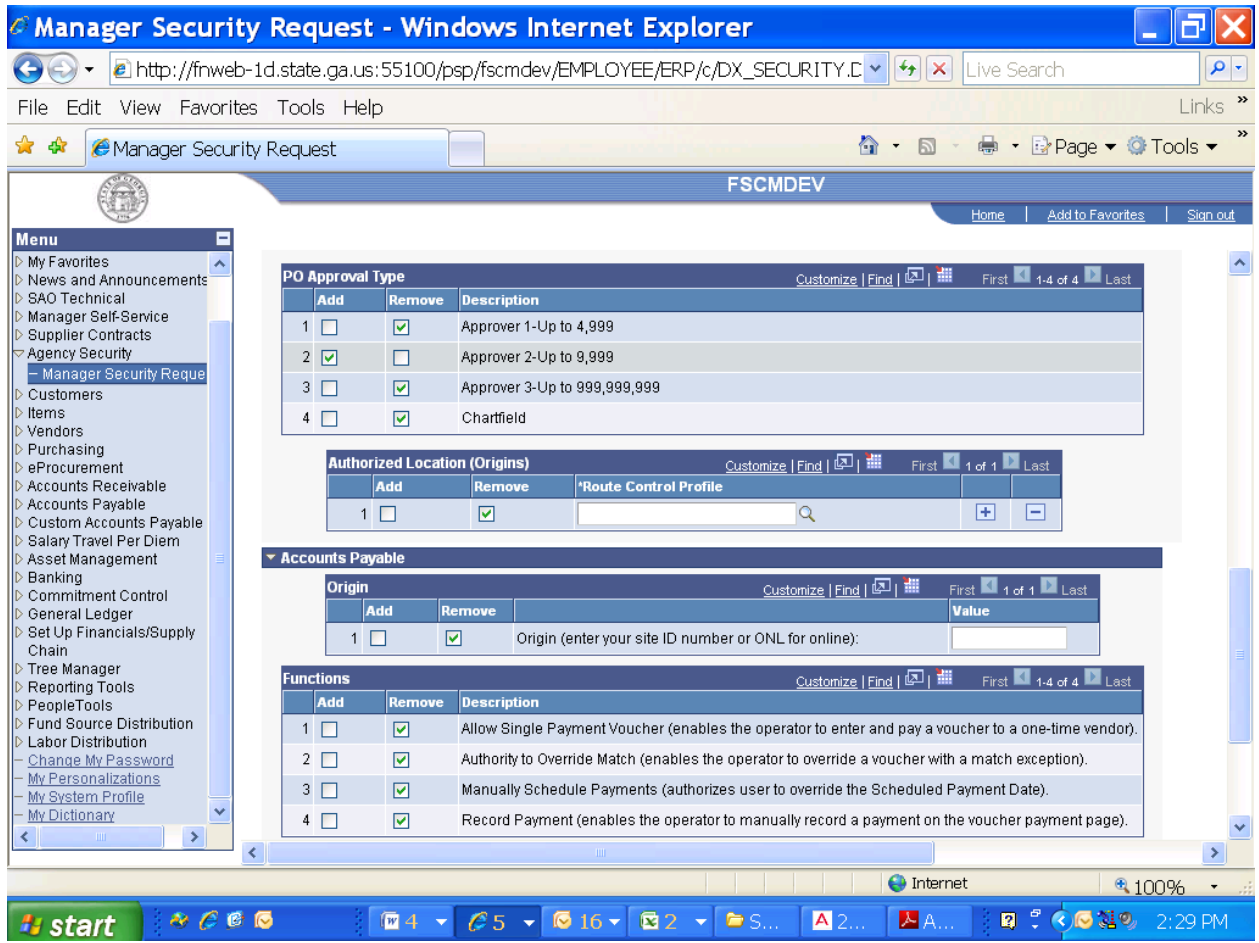

Authorized Location (Origins) is a new feature for managers and agency security officers to complete. This feature is needed for the online automation process.

If PO Amount Approver and/or PO Chartfield Approver are selected on the Activity Security tab, enter the following to add one or more origins in the Authorized Location (Origins) box.

Please use the hourglass symbol to use the prompt table of adding the values and use the plus button to add a new row in the Authorized Location (Origins) box.

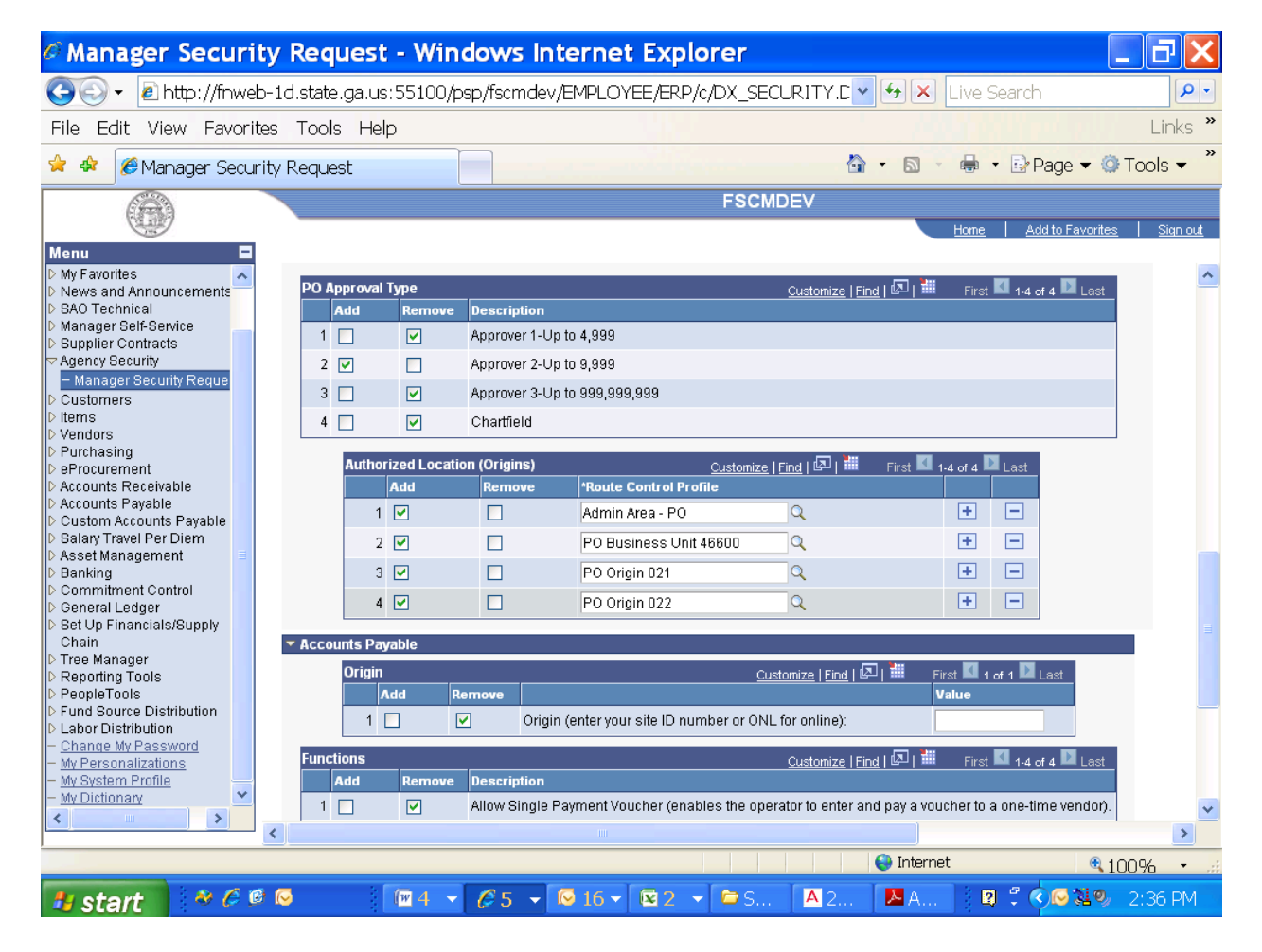

If the employee or contractor needs access to All the Origins within the Business Unit, enter the following in the Authorized Location (Origins) box.

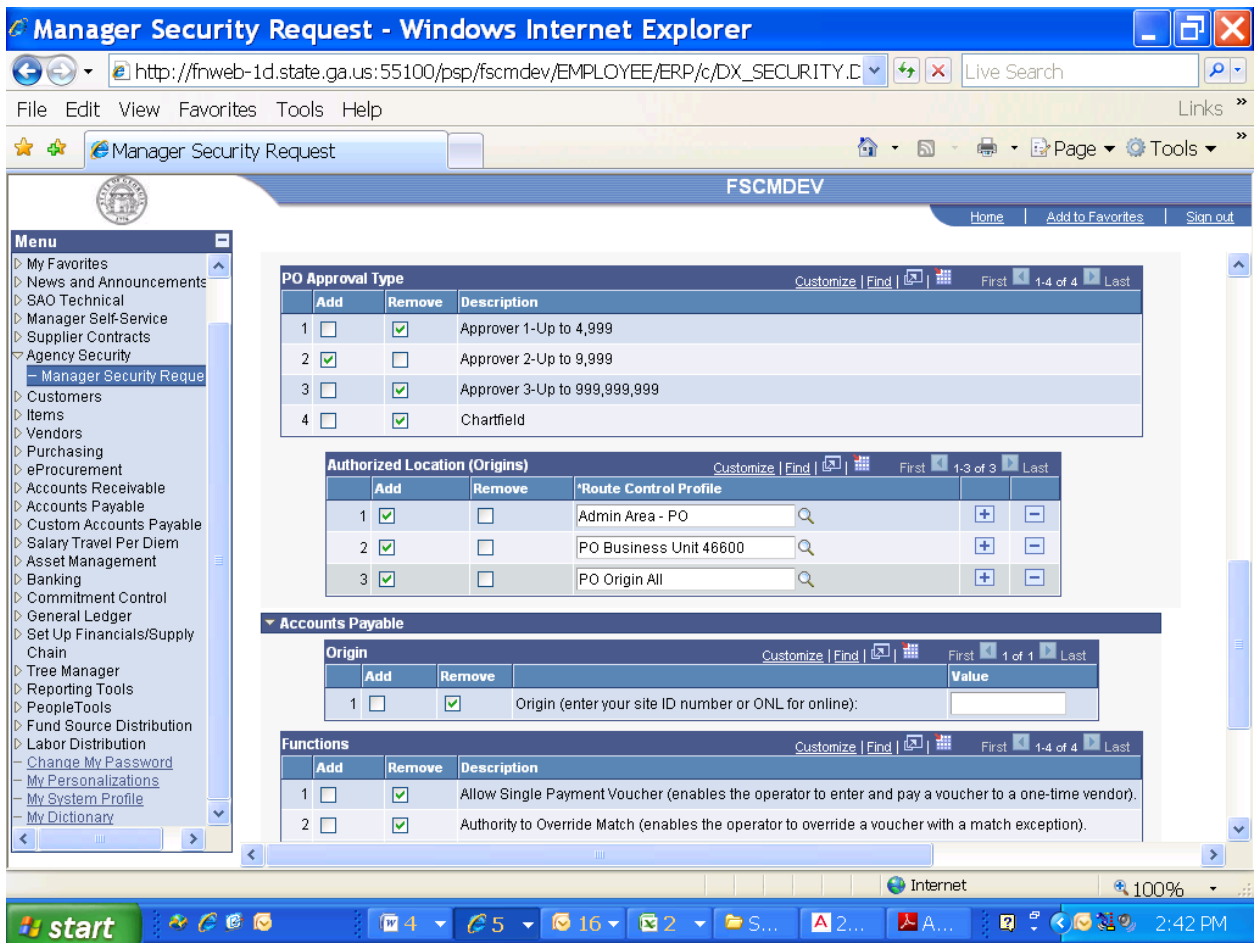

- If the employee or contractor needs access to particular AP Origin, click the Add button and enter the value in Origin box.
- If the AP Origin is not known, use ONL as the default AP Origin in the Origin box. For this example, we click the Add button and enter ONL as the AP Origin in the Origin box.
- If Create Express Checks, Process Vouchers, Payment Processing, and Voucher Entry activities are selected within the Accounts Payable module on the Activity Security tab, click the add button appropriate Account Payable function.

For this example, we click the Add button for Authority to Override Match, Manually Schedule Payments, and Record Payment in the Functions box. Please review access provided and save the page.

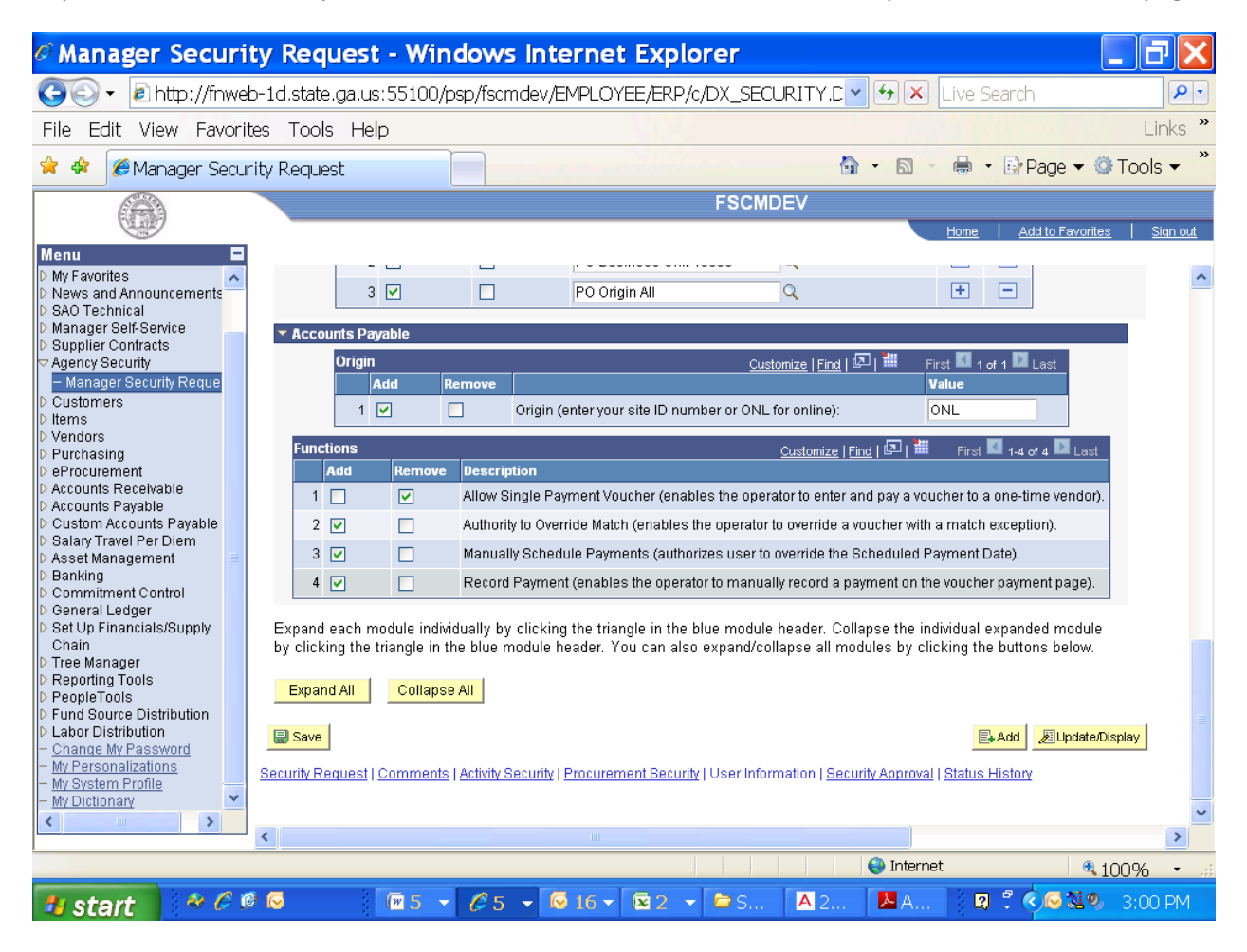